# **RAPPORTERA ROVDJUR I SKANDOBS**

#### **Varför rapportera stora rovdjur?**

Förvaltningen av stora rovdjur i Sverige bygger helt på antalet inventerade rovdjur. Det är bland annat utifrån inventeringsresultaten som myndigheterna kan fatta beslut om licensjakt.

Inventeringarna av de stora rovdjuren är olika beroende på art, men generellt för lodjur och varg är att det är familjegrupper/fler än en ensam individ som är intressant för inventeringen. Inventeringsresultatet baseras i första hand på familjegruppen/föryngringar av varg och lodjur, därför är det extra viktigt att rapportera om man har någon form av observation av flera individer. Rapportering av ensamma individer är också viktigt för att möjliggöra en överblick av spridningen av de stora rovdjuren och för att få en överblick över var de rör sig i naturen.

För mer information om inventering av stora rovdjur, kontakta din lokala rovdjursansvarige eller jaktvårdskonsulent.

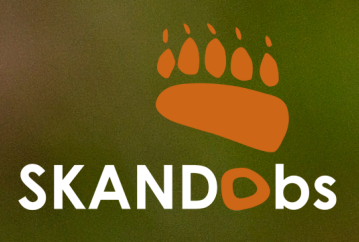

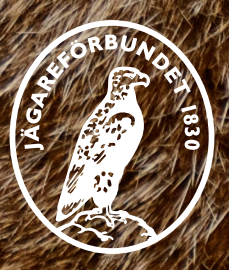

Foto: Mostphotos

#### **Hur rapporterar man?**

För att rapportera via dator klickar man in på sin webbrowser och skriver in www.skandobs.se. Vill man rapportera via appen laddar man ner Skandobs via Appstore på iOS eller via Play Butik för Android.

När man klickar in på appen eller webbsidan kommer man till en förstasida, då klickar man på "Rapportera rovdjursobservation".

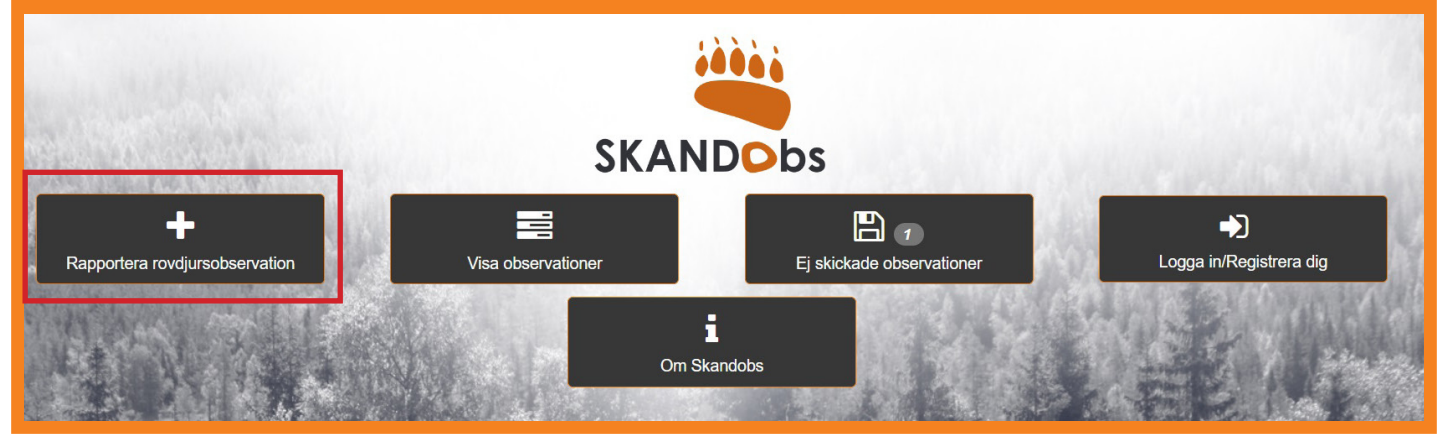

## **Steg 1**

Välj vad du observerat och vill rapportera. Det som kan rapporteras är: - spår - synobservation - spillning - dött eller skadat byte

- lya/ide
- dött rovdjur
- annan typ av observation

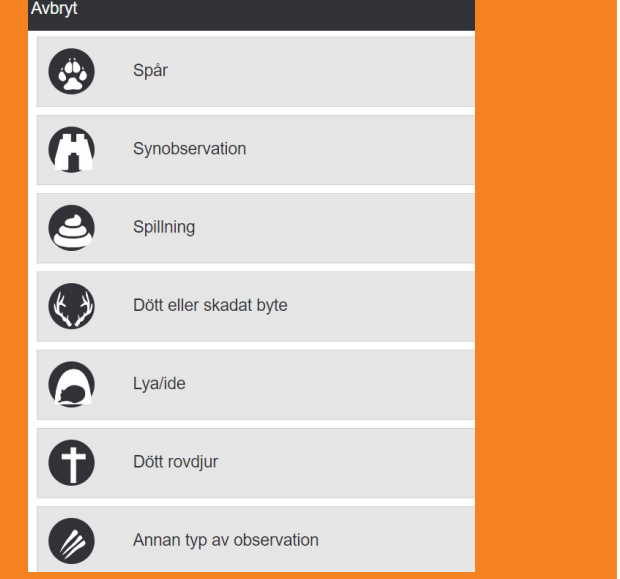

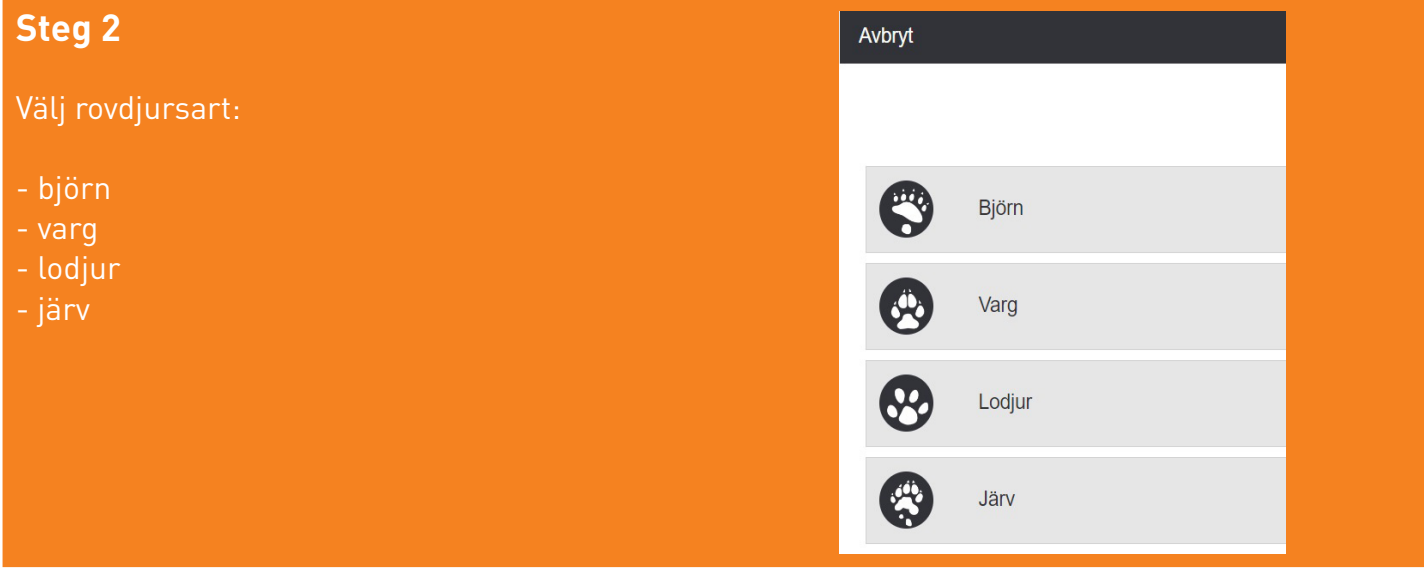

#### **Steg 3**

Lägg till en bild på observationen. Klicka på "Ladda upp bild". Vid bild på spår och spårlöpa – lägg gärna ut en tumstock som referens. I rutan under bilden skriver du information om vad bilden visar.

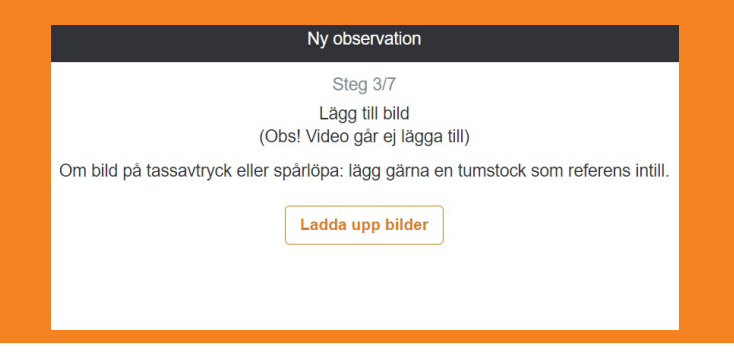

#### **Steg 4**

Ange var observationen gjordes. Dra markören på kartan till rätt plats eller klicka på kartan var observationen gjordes. Fyll även i namnet på platsen där fyndet gjordes.

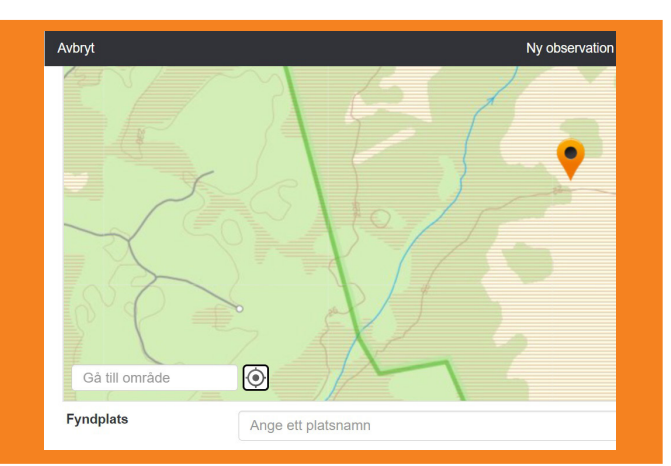

### **Steg 5**

Fyll i observationsdata.

- Hur många djur observerades?
- Datum och tidpunkt för observationen.
- Källa: Välj "Svenska Jägareförbundets löpande rapportering".

- Om du inte vill att rapporten ska vara offentlig, klicka i: "Jag vill att min observation endast visas för SNO/Länsstyrelsen".

- Godkänn att ditt namn visas som observatör i Skandobs.
- Beskriv observationen i fritext.

#### **Steg 6**

Fyll i dina kontaktuppgifter så att kvalitetssäkrare från Länsstyrelsen kan komma i kontakt med dig. Uppgifterna är en förutsättning för att just din observation ska kunna kontrolleras och registras så att du bidrar till inventeringen. Just mejladressen är extra viktig för att du ska kunna fullfölja rapporten hela vägen.

### **Steg 7**

Efter att du genomfört samtliga steg kommer du få ett mejl från från teknisk@rovdata.no med en kod. Denna behöver du skriva in på hemsidan innan rapporten går vidare till databasen. När detta steg är färdigt har rapporten gått in. Om observationen är intressant för den totala inventeringen av stora rovdjur kommer du att kontaktas av Länsstyrelsen.

## **Inloggning Skandobs**

Om du ofta registrerar observationer i Skandobs kan du skapa en inloggning. Då slipper du genomföra steg 6 och 7 i rapporteringsprocessen eftersom informationen redan finns inlagd.

- Så här skapar du en inloggning:
- Klicka på "Logga in" längst ner till höger på startsidan.
- Välj "Registrera dig" för att skapa en inloggning.

Har du redan en inloggning kan man via den här sidan även logga in på hemsidan eller i appen.

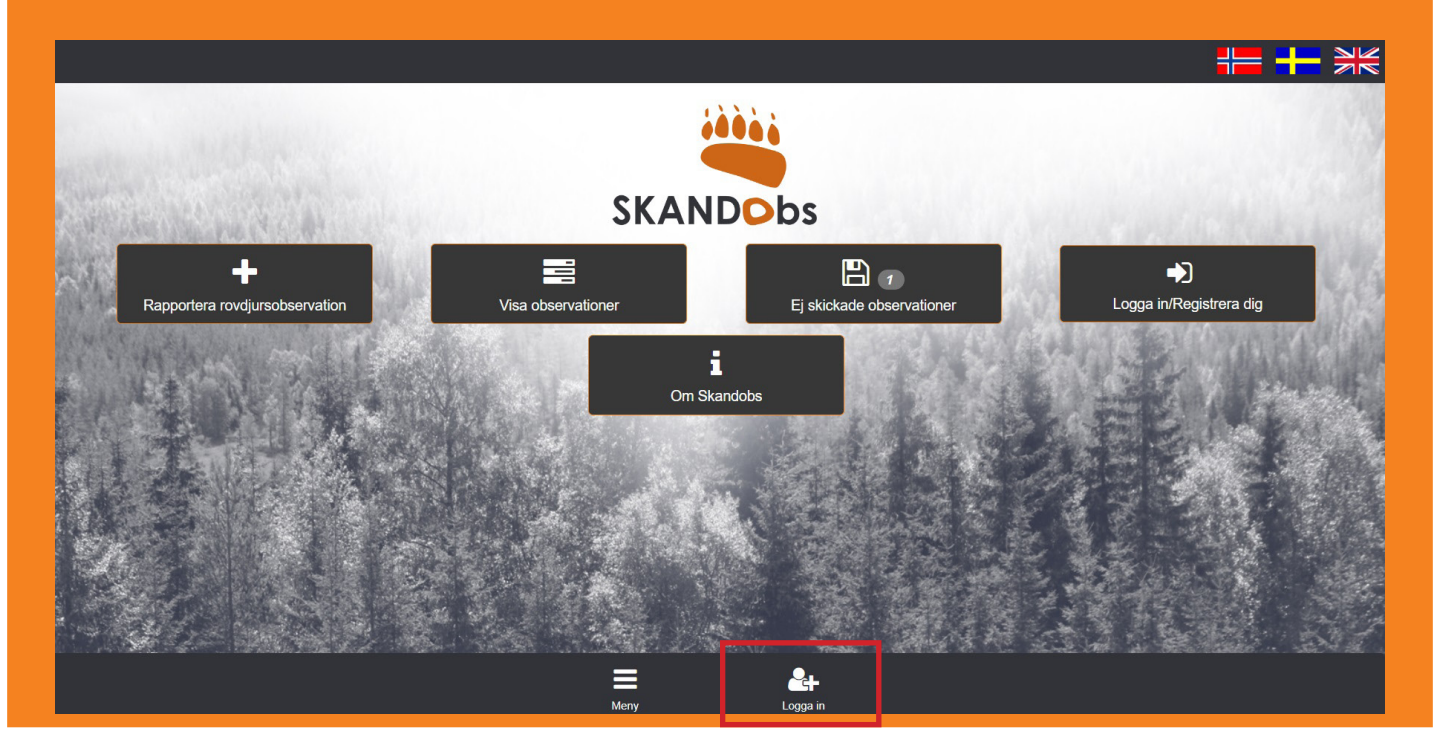

Önskar du mer information om inventeringen av stora rovdjur? Kontakta din lokala rovdjursansvarige eller jaktvårdskonsulent:

Rovdjursansvarig Jägareförbundet Kronobergs län: Rune Håkansson, runevikner@gmail.com, 070-564 20 33

Länsansvarig jaktvårdskonsulent: Elias Turesson, elias.turesson@jagareforbundet.se, 070-33 00 657

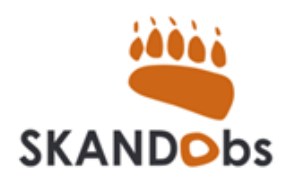

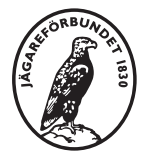

Svenska Jägareförbundet